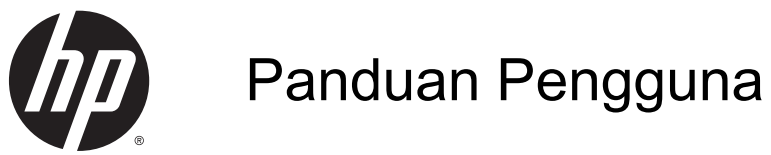

© 2014 Hewlett-Packard Development Company, L.P.

Windows dan Windows Vista adalah merek dagang yang terdaftar di AS milik Microsoft Corporation.

Satu-satunya jaminan untuk produk dan layanan HP tercantum dalam pernyataan jaminan tertulis yang disertakan bersama produk dan layanan tersebut. Tidak ada isi dokumen ini yang dapat dianggap sebagai pernyataan jaminan tambahan. HP tidak bertanggung jawab atas kesalahan teknis atau editorial maupun kekurangan yang terdapat di dalamnya.

Dokumen ini berisi informasi eksklusif yang dilindungi hak cipta. Tidak ada satu bagian pun dalam dokumen ini yang boleh diperbanyak, diproduksi ulang, atau diterjemahkan ke bahasa lain tanpa izin tertulis sebelumnya dari Hewlett-Packard Company.

Edisi Pertama: September 2014

Nomor Bagian Dokumen: 775557-BW1

### Tentang Panduan Ini

Panduan ini berisi informasi tentang fitur-fitur pada monitor, pemasangan monitor, dan spesifikasi teknis.

- A PERINGATAN! Teks yang diawali simbol ini menunjukkan bahwa kelalaian dalam mengikuti petunjuk dapat mengakibatkan cedera atau kematian.
- A PERHATIAN: Teks yang diawali simbol ini menunjukkan bahwa kelalaian dalam mengikuti petunjuk dapat mengakibatkan kerusakan peralatan atau hilangnya informasi.
- **EX CATATAN:** Teks yang diawali simbol ini memberikan informasi tambahan yang penting.

# **Isi**

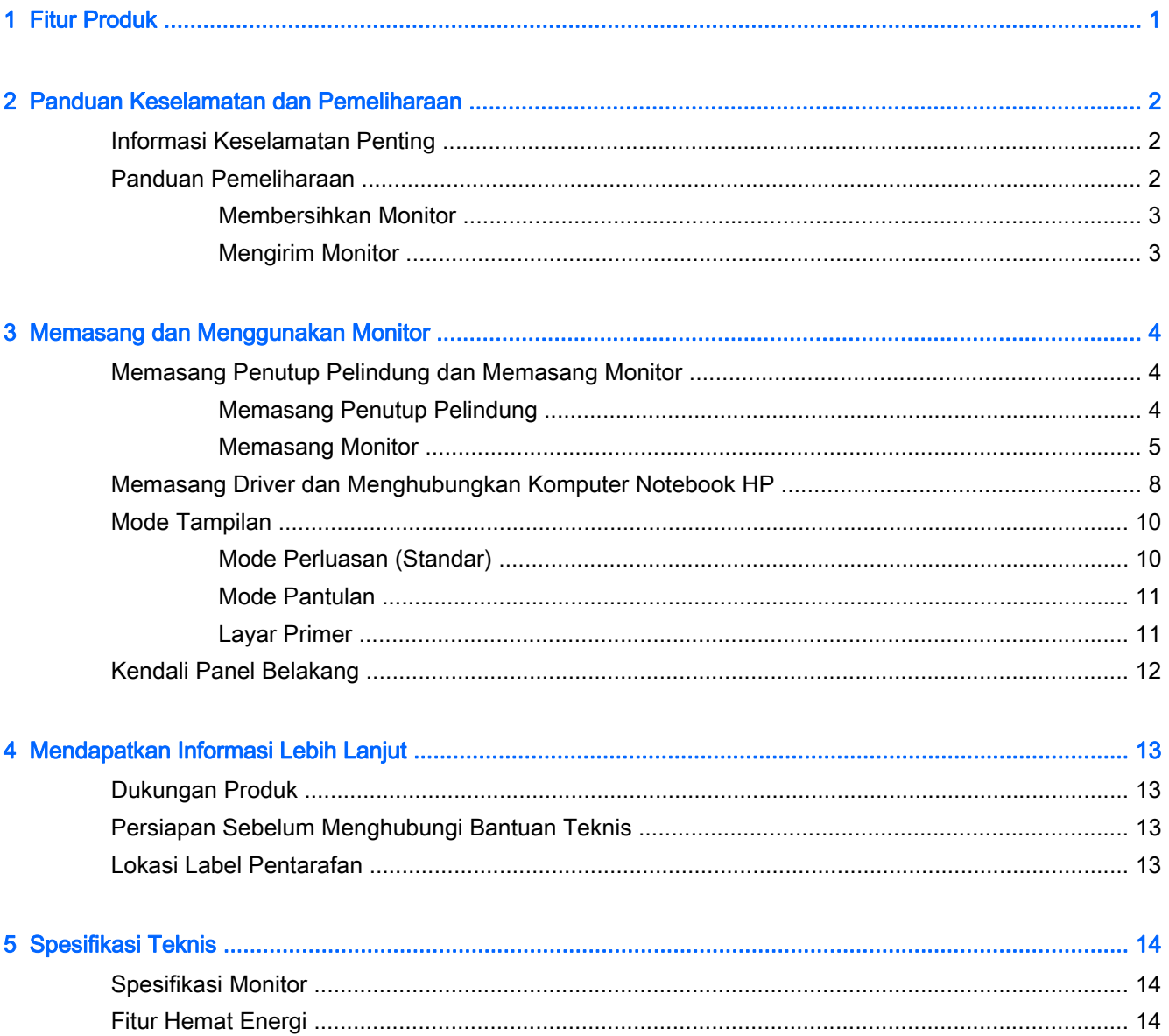

# <span id="page-6-0"></span>1 Fitur Produk

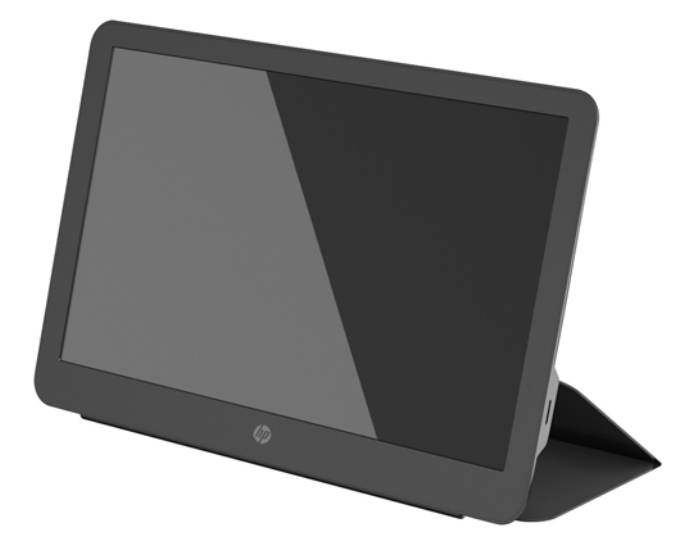

Monitor LCD (liquid crystal display) HP dilengkapi layar TFT (thin-film transistor) matriks aktif dengan fitur sebagai berikut:

- Layar dengan area pandang diagonal 35,6 cm (14 inci) dan resolusi 1600 x 900, ditambah dengan dukungan layar penuh untuk gambar beresolusi rendah;
- Sambungan USB 3.0 tunggal untuk daya dan video (kabel USB 3.0 disertakan)
- Panel LED backlit dengan layar ultra tipis
- Stand/kaki terintegrasi yang dapat disetel berubah menjadi tas pembawa yang terlipat rata untuk pemindahan cepat dan mudah
- Tombol kontrol panel belakang internal untuk daya dan pengaturan tingkat kecerahan
- Disk perangkat lunak dan dokumentasi yang mencakup driver monitor dan dokumentasi produk, dan Pemberitahuan Produk

# <span id="page-7-0"></span>2 Panduan Keselamatan dan Pemeliharaan

## Informasi Keselamatan Penting

Untuk informasi regulasi dan keselamatan, lihat Pemberitahuan Produk yang disertakan pada disk media Anda, jika tersedia, atau pada kit dokumentasi Anda. Untuk menemukan pembaruan panduan pengguna produk Anda, kunjungi [http://www.hp.com/support,](http://www.hp.com/support) dan pilih negara Anda. Pilih Drivers & Downloads (Driver & Unduhan), dan kemudian ikuti petunjuk di layar.

Kabel USB untuk daya dan data disertakan bersama monitor. Hanya gunakan kabel yang disertakan ketika menyambung monitor ke komputer.

A PERINGATAN! Untuk mengurangi risiko cedera serius, baca Safety and Comfort Guide (Panduan Keselamatan dan Kenyamanan). Panduan ini menjelaskan tentang workstation, pengaturan, posisi duduk, serta kesehatan dan kebiasaan kerja yang baik untuk pengguna komputer serta menyediakan informasi penting tentang keamanan listrik dan mekanik. Panduan ini bisa diakses di situs web <http://www.hp.com/ergo> dan/atau disk dokumentasi, bila disertakan dengan monitor.

A PERINGATAN! Monitor LCD bisa terjatuh dan mencederai diri jika tidak didudukkan dengan benar pada lemari, rak buku, papan rak, meja kerja, pengeras suara, peti, atau kereta angkut.

Hati-hati saat merutekan semua kabel USB yang tersambung ke monitor LCD agar tidak tertarik, tersangkut, atau tersandung.

A PERHATIAN: Untuk perlindungan monitor, dan juga komputer, sambungkan kabel daya komputer ke perangkat perlindungan lonjakan tegangan seperti power strip atau Uninterruptible Power Supply (UPS). Tidak semua terminal daya melindungi perangkat dari lonjakan arus; terminal daya harus secara khusus dilabeli dengan kemampuan ini. Gunakan terminal daya yang pabriknya menawarkan Kebijakan Penggantian Kerusakan, sehingga Anda dapat mengganti peralatan jika alat pelindung lonjakan arus tersebut gagal berfungsi.

Gunakan furnitur berukuran sesuai dan benar yang dirancang untuk menyangga monitor LCD HP dengan baik.

PERHATIAN: Jangan mengangkat monitor pada rangka pelindungnya. Rangka pelindung dan monitor dihubungkan dengan magnet. Jika tidak dipegang dengan baik, monitor dapat terlepas dari rangka pelindungnya dan jatuh.

### Panduan Pemeliharaan

Untuk meningkatkan performa dan memperpanjang masa pakai monitor:

- Jangan buka rangka monitor atau jangan coba memperbaiki sendiri produk ini. Atur hanya kontrol yang disebutkan dalam petunjuk pengoperasian. Jika monitor tidak beroperasi dengan benar atau terjatuh maupun rusak, hubungi dealer resmi, peritel, atau penyedia layanan HP Anda.
- Gunakan hanya catu daya dan sambungan yang sesuai untuk monitor ini, sebagaimana tercantum pada label/bagian belakang monitor.
- Matikan monitor bila tidak digunakan. Anda dapat memperpanjang perkiraan masa pakai monitor secara nyata melalui program screensaver dan mematikan monitor bila tidak digunakan.

<span id="page-8-0"></span>**EX CATATAN:** Monitor dengan "citra yang seperti terbakar" tidak tercakup dalam jaminan garansi HP.

- Slot dan celah pada rangka tersedia sebagai ventilasi. Pastikan agar celah tersebut tidak terhalang atau tertutup. Jangan masukkan benda apa pun ke dalam slot rangka atau celah lainnya.
- Jangan jatuhkan atau letakkan monitor di atas permukaan yang tidak stabil.
- Jangan letakkan benda apa pun di atas kabel USB. Jangan injak kabel.
- Tempatkan monitor di ruangan yang berventilasi cukup, jauh dari sinar, panas, atau kelembaban yang berlebihan.

#### Membersihkan Monitor

- 1. Matikan daya monitor dan lepaskan kabel USB dari bagian belakang unit.
- 2. Bersihkan monitor dengan menyeka layar dan kabinet dengan kain antistatik yang lembut dan bersih.
- 3. Untuk keadaan yang sulit dibersihkan, gunakan campuran 50/50 air dan alkohol isopropil.

 $\bigwedge$  PERHATIAN: Semprotkan pembersih pada kain lalu gunakan kain yang lembap untuk mengusap perlahan permukaan layar. Jangan pernah menyemprotkan cairan pembersih secara langsung ke permukaan layar. Cairan tersebut dapat menyerap ke bagian belakang sehingga merusak komponen elektroniknya.

PERHATIAN: Jangan gunakan cairan pembersih yang mengandung zat berbahan dasar minyak tanah, seperti thinner, maupun zat yang mudah menguap untuk membersihkan layar monitor atau kabinet. Zat kimia tersebut dapat merusak monitor.

#### Mengirim Monitor

Simpan kotak kemasan asli di gudang. Anda mungkin akan memerlukannya nanti jika ingin memindahkan atau mengirim monitor.

# <span id="page-9-0"></span>3 Memasang dan Menggunakan Monitor

# Memasang Penutup Pelindung dan Memasang Monitor

#### Memasang Penutup Pelindung

- 1. Letakkan monitor pada permukaan yang datar, dengan layar monitor menghadap ke arah atas.
- 2. Pada penutup pelindung, cari flap yang menonjol pada satu sisi. Pegang penutup dengan bagian yang menonjol menghadap ke arah atas, dan putar logo HP pada bezel monitor.

Bagian atas penutup pelindung sekarang sejajar dengan bagian atas monitor.

3. Turunkan penutup pelindung ke monitor.

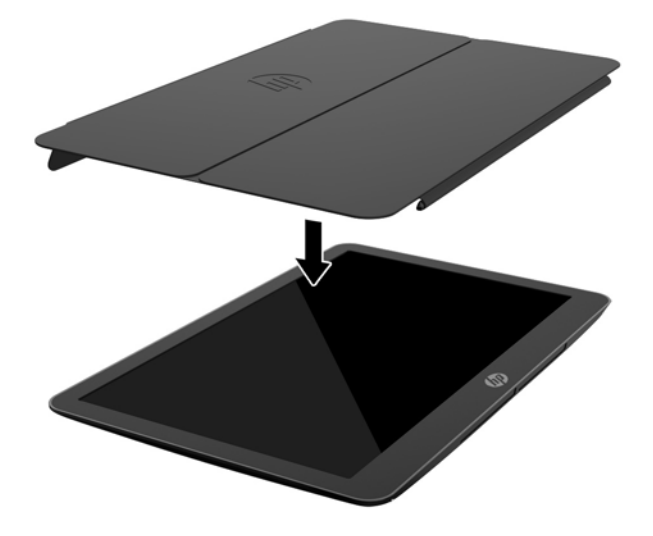

Saat penutup pelindung mengenai monitor, magnet di tepi bawah penutup sejajar dan terhubung ke monitor.

<span id="page-10-0"></span>4. Lipat flap di atas monitor, dan tekan ke bagian belakang monitor untuk mengencangkan penutup pelindung layar.

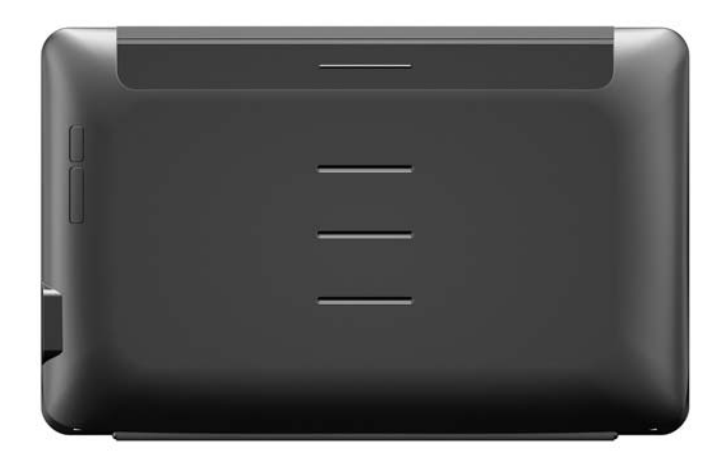

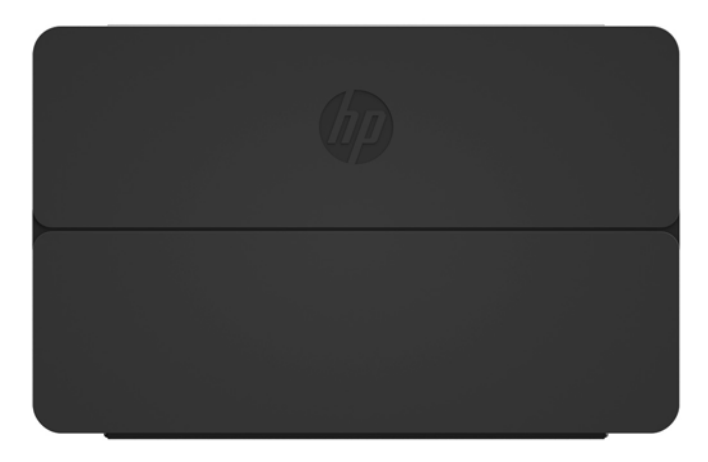

**EX CATATAN:** Jika flap tidak bisa dilipat di atas monitor, maka artinya penutup terpasang pada sisi yang salah. Lepaskan penutup dengan hati-hati, balikkan, dan ulangi prosedur.

#### Memasang Monitor

A PERHATIAN: Jangan mengangkat monitor pada rangka pelindungnya. Rangka pelindung dan monitor dihubungkan dengan magnet. Jika tidak dipegang dengan baik, monitor dapat terlepas dari rangka pelindungnya dan jatuh.

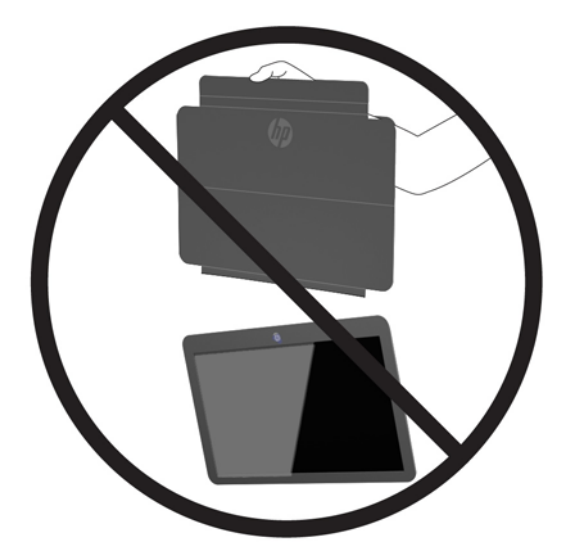

1. Pegang monitor dengan satu tangan dan angkat flap penutup.

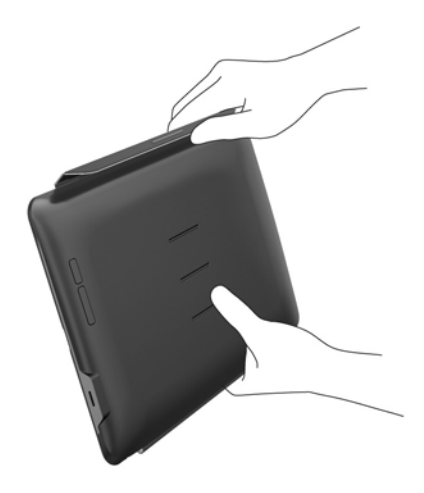

2. Tetap pegang monitor pada bagian bawahnya dan buka rangka pelindung.

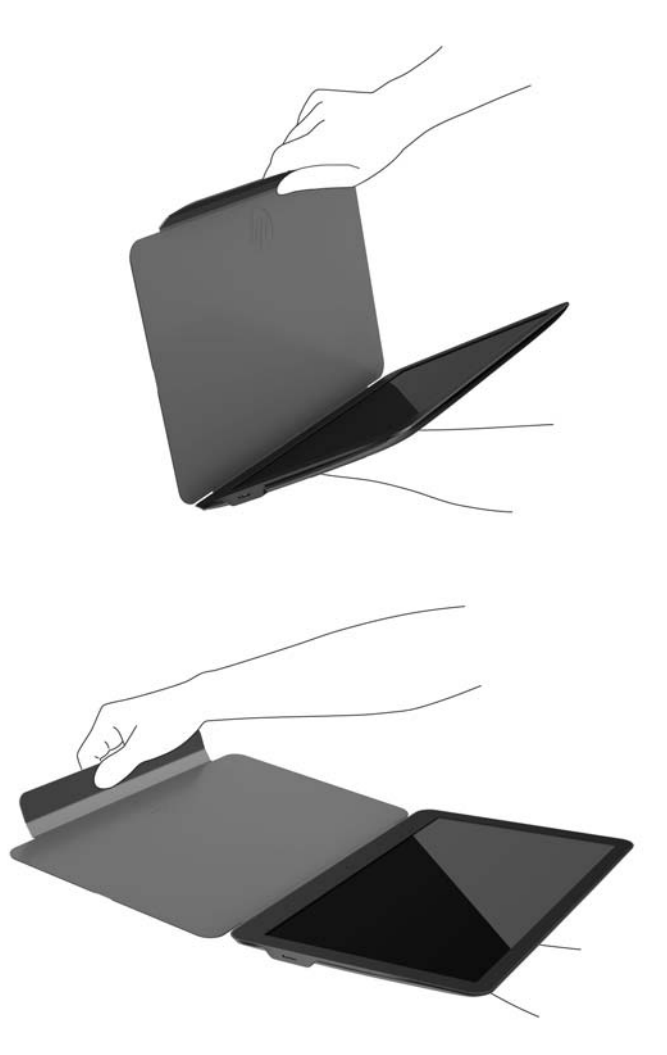

- 3. Letakkan tepi bawah monitor pada permukaan yang datar dengan rangka pelindung di bagian belakang monitor.
- 4. Lipat rangka pelindung ke arah belakang monitor.

<span id="page-13-0"></span>5. Tekan bagian yang bisa ditekuk pada bagian dalam flap ke lubang di bagian atas atau tengah belakang monitor untuk mengencangkan posisi dudukan.

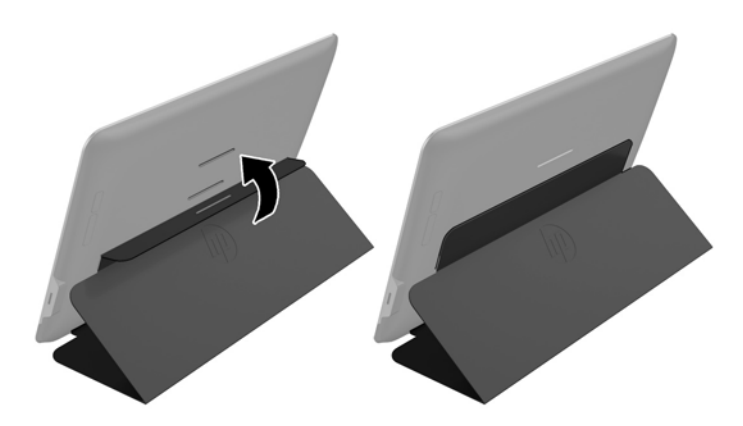

 $\mathbb{P}$  **CATATAN:** Jika Anda ingin monitor berada dalam posisi yang lebih tegak, pilih lubang bagian tengah. Untuk posisi yang lebih landai, pilih lubang bagian atas.

### Memasang Driver dan Menghubungkan Komputer Notebook HP

**PENTING:** Pada Windows Vista dan versi yang lebih baru, perangkat lunak DisplayLink berinteraksi sesuai dengan kartu grafis utama. DisplayLink mendukung dan menguji satu kartu grafis tunggal (GPU) yang terpasang pada PC dari semua vendor GPU utama (Intel, ATI, NVIDIA, dan Via). Kartu grafis SIS tidak didukung.

Konfigurasi GPU berikut ini bisa menimbulkan masalah kompatibilitas pada Windows Vista dan versi yang lebih baru dalam kondisi tertentu:

● NVIDIA SLI dalam mode SLI

Konfigurasi GPU lainnya, termasuk yang berikut ini, saat ini tidak didukung dan tidak akan berfungsi pada Windows Vista dan versi yang lebih baru.

- **Crossfire**
- SLI tidak dalam mode SLI
- Beberapa driver grafis WDDM aktif secara bersamaan

Jangan nyalakan monitor sampai Anda telah memasang driver pada komputer Anda dan telah menyambung monitor ke komputer. Menyetel monitor:

- 1. Instal driver menggunakan salah satu sumber berikut ini:
	- Masukkan disk yang disertakan bersama monitor ke dalam drive optik pada komputer HP.
	- Kunjungi <http://www.hp.com/support>dan ikuti petunjuk di layar untuk mencari dan mengunduh driver untuk monitor.

**EX CATATAN:** Sumber ini berisi driver terbaru.

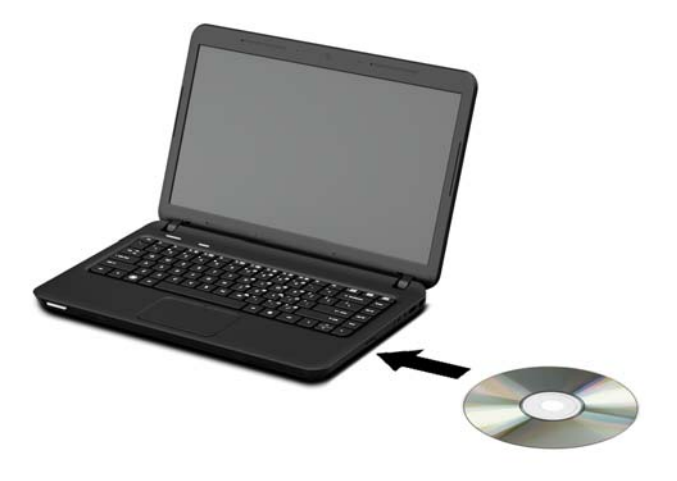

- 2. Colokkan ujung kabel USB "Y" ke port USB pada monitor dan colokkan ujung kabel satunya lagi ke komputer dengan salah satu konfigurasi berikut:
	- Colokkan konektor USB utama pada ujung kabel ke port USB 3.0 pada komputer.
	- Colokkan konektor USB pada ujung kabel satunya ke dua port USB 2.0 pada komputer.

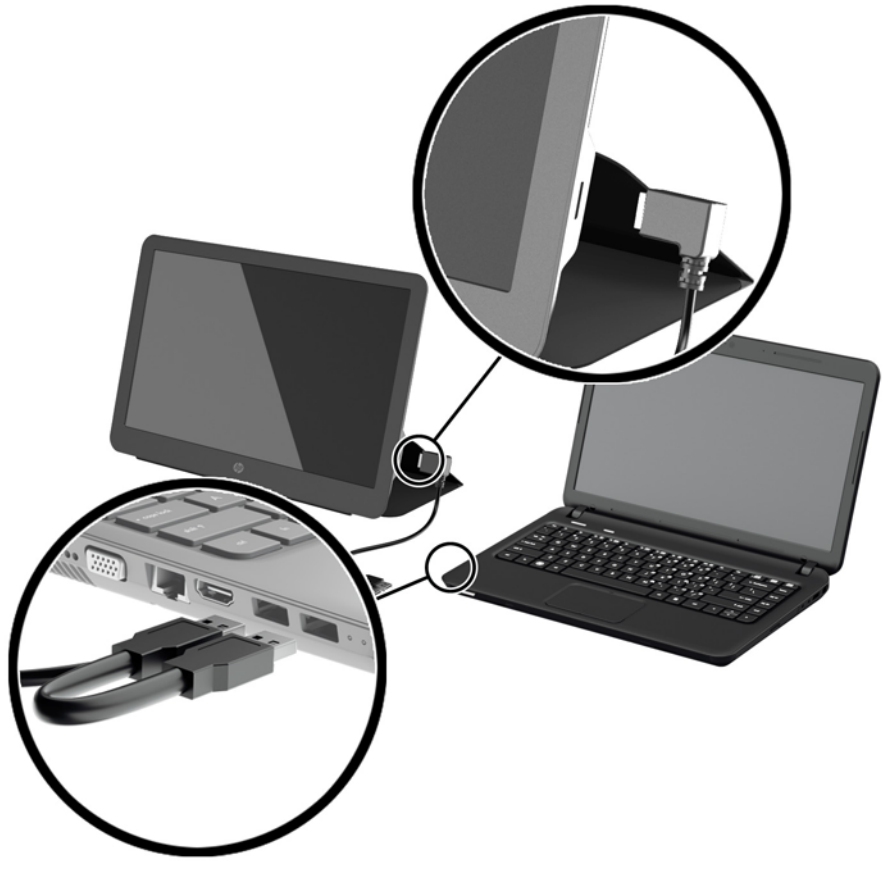

3. Nyalakan monitor.

<span id="page-15-0"></span>4. Setelah memasang perangkat lunak dan menghubungkan monitor, ikon berikut terpampang di baki sistem.

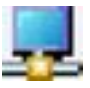

Klik ikon untuk membuka menu untuk memilih mode tampilan dan mengendalikan monitor yang terpasang.

Jika monitor tidak menyala, lakukan langkah-langkah berikut:

- 1. Pastikan bahwa kabel USB sudah terpasang dengan benar pada monitor dan komputer. Jika kabel terhubung ke port USB 2.0 pada komputer, pastikan kedua konektor USB kabel "Y" terhubung ke port USB 2.0 pada komputer.
- 2. Tekan tombol dava di bagian belakang monitor.
- 3. Pastikan driver USB Graphics (Grafik USB) telah diinstal pada PC. Instal driver menggunakan salah satu sumber berikut ini:
	- Masukkan disk yang disertakan bersama monitor ke dalam drive optik pada komputer HP.
	- Kunjungi <http://www.hp.com/support>dan ikuti petunjuk di layar untuk mencari dan mengunduh driver untuk monitor.

**EX CATATAN:** Sumber ini berisi driver terbaru.

### Mode Tampilan

Bila monitor tersambung ke notebook atau desktop; komputer, monitor bisa dikonfigurasi untuk menggunakan mode perluasan atau mode cermin, atau dijadikan layar utama.

#### Mode Perluasan (Standar)

Dalam mode perluasan (mode default), tampilan desktop Windows akan diperluas ke monitor yang terhubung. Dengan mode ini, Anda dapat menjalankan multifungsi secara lebih efektif tanpa banyak jendela.

Untuk mengatur monitor ke mode perluasan:

- 1. Klik ikon USB Graphics (Grafik USB) di baki sistem pada bilah tugas Windows.
- 2. Klik Extend (Perpanjang).

Tampilan desktop Windows sekarang diperpanjang ke arah yang sama seperti terakhir kali waktu mode ini digunakan.

3. Untuk mengontrol arah, klik Extend to (Perpanjang ke), lalu klik Left (Kiri), Right (Kanan), Above (Atas), atau Below (Bawah) notebook monitor (utama).

Anda juga bisa mengatur mode perluasan melalui pengaturan tampilan Windows. Untuk menggunakan metode ini:

- 1. Posisikan kursor di sembarang tempat pada desktop Windows, klik kanan, lalu:
	- Pada Windows Vista, Windows 7, dan seri Windows 8, klik Personalize (Personalisasi) > Display Settings (Pengaturan Tampilan).
	- Pada Windows XP, klik Properties (Properti) > Settings (Pengaturan).
- 2. Pada menu tarik turun Display (Tampilan), klik monitor terpasang, lalu:
- <span id="page-16-0"></span>Pada Windows Vista, Windows 7, dan seri Windows 8, tandai kotak centang Extend the desktop onto this monitor (Perpanjang desktop ke monitor ini).
- Pada Windows XP, tandai kotak centang Extend my Windows desktop onto this monitor (Perpanjang desktop Windows saya ke monitor ini).
- 3. Seret ikon-ikon pada jendela di bagian atas layar agar cocok dengan susunan fisik dari monitor notebook dan monitor yang terpasang.

Monitor yang terpasang secara normal akan diidentifikasi sebagai monitor nomor "2" pada komputer Anda.

4. Klik OK untuk menutup layar pengaturan.

Untuk menggunakan desktop yang diperluas, seret dan jatuhkan jendela yang terbuka monitor yang terpasang.

**EX CATATAN:** Beberapa aplikasi mungkin tidak mendukung tampilan pada desktop yang diperluas.

#### Mode Pantulan

Dalam mode cermin atau kembar, layar asli Anda (layar notebook utama) akan dipantulkan ke monitor yang terpasang.

Untuk mengonfigurasi monitor yang terpasang dalam mode cermin:

- 1. Klik ikon USB Graphics (Grafik USB) di baki sistem pada bilah tugas Windows.
- 2. Klik Mirror (Cermin).

Anda juga bisa mengatur monitor terpasang pada mode cermin melalui pengaturan tampilan Windows. Untuk menggunakan metode ini:

- 1. Posisikan kursor di sembarang tempat pada desktop Windows, klik kanan, lalu:
	- Pada Windows Vista, Windows 7, dan seri Windows 8, klik Personalize (Personalisasi) > Display Settings (Pengaturan Tampilan).
	- Pada Windows XP, klik **Properties** (Properti) > Settings (Pengaturan).
- 2. Pada menu tarik turun Display (Tampilan), klik monitor terpasang, lalu:
	- Pada Windows Vista, Windows 7, dan seri Windows 8, hapus tanda centang pada kotak Extend the desktop onto this monitor (Perluas desktop ke monitor ini).
	- Pada Windows XP, hapus tanda centang pada kotak **Extend my Windows desktop onto this** monitor (Perluas desktop Windows saya ke monitor ini).
- 3. Klik OK untuk menutup layar pengaturan.

Pada mode cermin, pengaturan pada monitor utama (resolusi layar, kedalaman warna, dan nilai penyegaran) akan direplikasikan ke monitor terpasang.

#### Layar Primer

Untuk menetapkan monitor terpasang sebagai layar utama:

- 1. Klik ikon USB Graphics (Grafik USB) di baki sistem pada bilah tugas Windows.
- 2. Klik Set as Main Monitor (Tetapkan Sebagai Monitor Utama).

Anda juga bisa menetapkan monitor terpasang sebagai layar utama melalui pengaturan tampilan Windows. Untuk menggunakan metode ini:

- <span id="page-17-0"></span>1. Posisikan kursor di sembarang tempat pada desktop Windows, klik kanan, lalu:
	- Pada Windows Vista, Windows 7, dan seri Windows 8, klik Personalize (Personalisasi) > Display Settings (Pengaturan Tampilan).
	- Pada Windows XP, klik Properties (Properti) > Settings (Pengaturan).
- 2. Pada menu tarik turun Display (Tampilan), klik monitor terpasang, lalu:
	- Pada Windows Vista, Windows 7, dan seri Windows 8, tandai kotak centang This is my main monitor (Ini monitor utama saya).
	- Pada Windows XP, tandai kotak centang Use this device as the primary monitor (Gunakan perangkat ini sebagai monitor utama).
- 3. Pada beberapa PC dan notebook, layar utama harus dinonaktifkan sebagai bagian dari perubahan pengaturan yang sama. Untuk melakukannya, hapus tanda centang pada kotak Extend the desktop onto this monitor (Perluas desktop ke monitor ini) untuk layar utama.
- 4. Klik OK untuk menutup layar pengaturan.

Monitor terpasang akan tetap menjadi layar utama jika PC memasuki mode hibernasi atau penangguhan atau jika di-boot ulang. Apabila monitor terpasang dicabut, layar notebook atau desktop kembali menjadi layar utama.

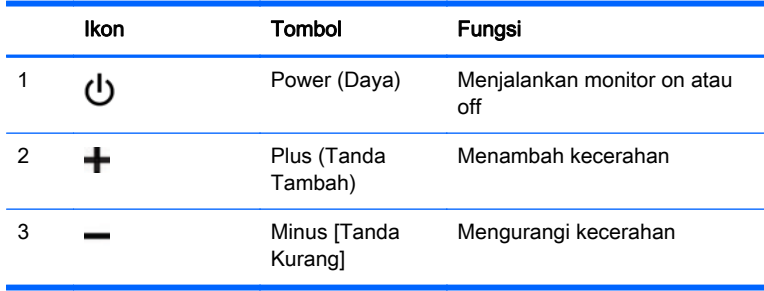

**EX CATATAN:** Untuk melihat simulator menu OSD, kunjungi Perpustakaan Media Layanan Perbaikan Mandiri Pelanggan HP di [http://www.hp.com/go/sml.](http://www.hp.com/go/sml)

# Kendali Panel Belakang

# <span id="page-18-0"></span>4 Mendapatkan Informasi Lebih Lanjut

## Dukungan Produk

**EX CATATAN:** Panduan pengguna monitor dan driver terbaru tersedia di [http://www.hp.com/support.](http://www.hp.com/support)

Jika informasi yang diberikan pada panduan tersebut tidak menjawab pertanyaan Anda, Anda dapat menghubungi bagian dukungan. Untuk dukungan di AS, kunjungi [http://www.hp.com/go/contactHP.](http://www.hp.com/go/contactHP)

Untuk dukungan di seluruh dunia, kunjungi [http://welcome.hp.com/country/us/en/wwcontact\\_us.html](http://welcome.hp.com/country/us/en/wwcontact_us.html). Di sini Anda dapat:

- Mengobrol secara online dengan seorang teknisi HP
- **EX CATATAN:** Bila tidak tersedia bantuan obrolan dalam bahasa Anda, maka bahasa yang digunakan adalah bahasa Inggris.
- Informasi nomor telepon dukungan
- Mencari pusat pelayanan HP

# Persiapan Sebelum Menghubungi Bantuan Teknis

Jika Anda tidak dapat memecahkan masalah dengan monitor, Anda mungkin perlu untuk menelepon bantuan teknis. Siapkan informasi berikut ini sebelum membuat panggilan:

- Nomor model monitor
- Nomor seri monitor
- Tanggal pembelian pada faktur
- Penyebab terjadinya masalah
- Pesan kesalahan yang ditampilkan
- Konfigurasi perangkat keras
- Nama dan versi dari hardware dan software yang Anda gunakan

### Lokasi Label Pentarafan

Label pentarafan yang tertera pada monitor mencantumkan nomor suku cadang, nomor produk, dan nomor seri. Anda mungkin membutuhkan nomor-nomor ini saat menghubungi HP untuk menanyakan model monitor. Label pentarafan terletak di bawah monitor. Untuk melihatnya, Anda harus melepaskan penutup pelindung.

- 1. Buka penutup pelindung dan letakkan monitor dan penutup pada permukaan yang datar.
- 2. Tarik penutup secara perlahan dari monitor.

Untuk petunjuk, lihat [Memasang Penutup Pelindung pada hal. 4](#page-9-0).

# <span id="page-19-0"></span>5 Spesifikasi Teknis

**EX CATATAN:** Semua spesifikasi mewakili spesifikasi tipikal yang diberikan oleh produsen komponen HP; performa sebenarnya dapat bervariasi, baik lebih tinggi maupun lebih rendah.

# Spesifikasi Monitor

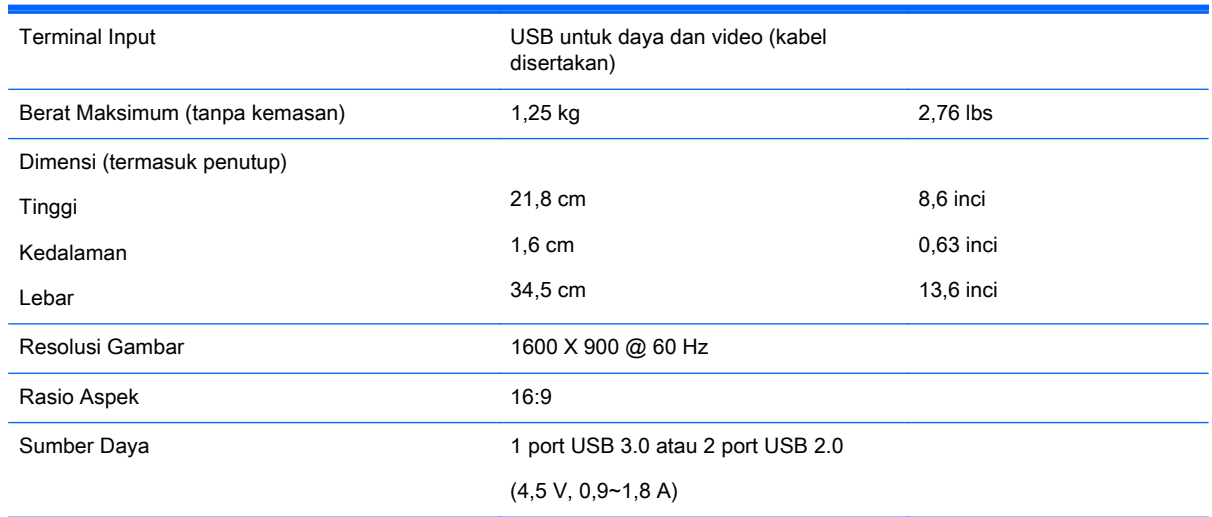

### Fitur Hemat Energi

Monitor ini mendukung kondisi daya tereduksi. Kondisi pengurangan status daya dapat diaktifkan jika monitor mendeteksi tidak adanya sinyal sinkronisasi horizontal dan/atau sinyal sinkronisasi vertikal. Selagi mendeteksi tidak adanya sinyal-sinyal ini, layar monitor menjadi kosong, lampu belakang mati, dan lampu daya (listrik) menyala jingga. Jika monitor berada dalam status daya yang diperkecil, monitor akan menggunakan daya kurang dari 0.5 watt. Akan terjadi waktu pemanasan singkat sebelum monitor kembali ke mode operasi normalnya.

Lihat buku panduan komputer untuk petunjuk mengenai cara menyetel fitur hemat energi (kadangkadang disebut fitur manajemen daya).

**EX CATATAN:** Fitur hemat daya di atas hanya berfungsi jika monitor terhubung ke komputer yang memiliki fitur hemat energi.